# 山东协和学院 **2022** 年师范生教师职业能力 综合测试网上测试操作说明

我校 2022 年师范生教师职业能力综合测试网上测试 正式考试时间为 4 月 16 日 9:00-11:00,14:00-16:00。

考前模拟测试时间为 4 月 14 日 14:00-16:00,考生可 在此时间段内登录系统进行模拟测试。模拟测试的目的在 于让考生提前熟悉线上考试环境,检测考试设备运行,请 考生考前务必进行模拟测试。

一、考试准备要求

(一)设备准备

1.电脑。考生需准备一台笔记本电脑或配备摄像头的 台式电脑。电脑要求操作系统 Windows7 及以上, 不支持 苹果系统。

下载安装 chrome 谷歌浏览器,下载地址: https://www.google.cn/chrome/

2.手机。准备 1 部智能手机及可为该手机充电的充电 线和电源,确保手机电量充足并可充电,手机的摄像头、 音频话筒正常,网络顺畅。考前务必提前充电,保证电量 充足。

使用智能手机下载并安装腾讯会议 APP。

3.考试物品。身份证原件,考试承诺书,一张 A4 空 白草稿纸,考试必要的文具。

1

(二)布置测试环境

# 1.空间环境

测试环境选择独立、封闭、安静、明亮(不逆光)的 场所,避免考试期间受到干扰;网络信号强,网速流畅不 卡顿,推荐通过网线接入,备用 4G/wifi;测试期间全程 只能有考生一人在房间内,无其他人进出。

## 2.电脑环境

(1)电脑端摄像头应正对考生,能完整拍摄到考生 上半身和双手。在整个考试过程中,为监控各位考生的考 试情况,请全程打开电脑摄像头,平台将调用摄像头在考 前进行人脸识别认证,考中随机进行人像采集并与后台人 脸数据库进行比对,随机抓拍。

(2)考试过程中,除考试必要的浏览器网页外,其 他一切应用程序及浏览器页面必须关闭。

#### 3.手机环境

(1)卸载社交软件(微信、QQ 等),关闭其他 APP 消息通知,关闭手机休眠模式。

(2)手机、支架或其他用于摆放手机的桌椅。

(3)手机一般摆放在考生侧后方,距离考生 1-1.5 米左右,与考生后背成 45 度角,能拍摄到考生整体及考 试环境。

## (三)考生要求

2

1.考生需将五官清楚显露,以保证通过电脑端人脸识 别验证及考试全程实时监控,考试期间,考生不能化妆, 发际不得遮蔽耳朵,不得戴帽子、口罩、耳机、耳环、项 链、戒指等饰品;考试桌面除电脑、鼠标、身份证、一张 A4 空白草稿纸、考试承诺书、文具,不得出现其他任何物 品(包括手表、手机、水杯、笔袋、计算器等)。

2.手机端不得使用美颜及滤镜,本人全程出镜,不得 离开座位,不得中断录制,无关人员不得在考试区域内出 现。考试过程中考生不能接打电话,否则按作弊处理。

# 二、笔试操作流程

考生必须按照先手机操作、后电脑操作的流程进行。 (一)手机操作

1.考生于考试前 30 分钟打开腾讯会议,加入会议。

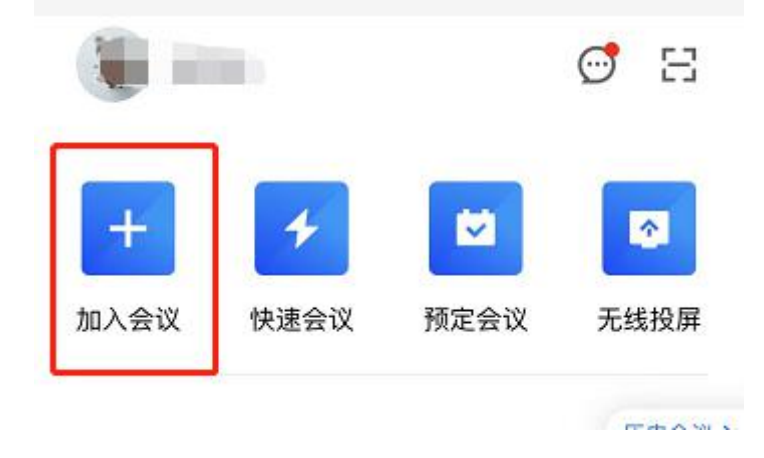

2.输入会议号,实名进入会议。入会选项中开启麦克风、 扬声器、摄像头,关闭美颜。

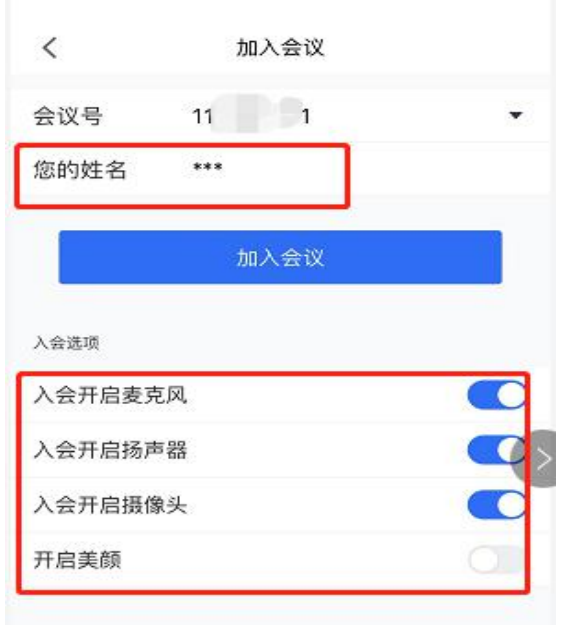

3.进入会议后,手机一般摆放在考生侧后方,距离考 生 1-1.5 米左右,与考生后背成 45 度角,能拍摄到考生 整体及电脑屏幕。(图片仅供参考)

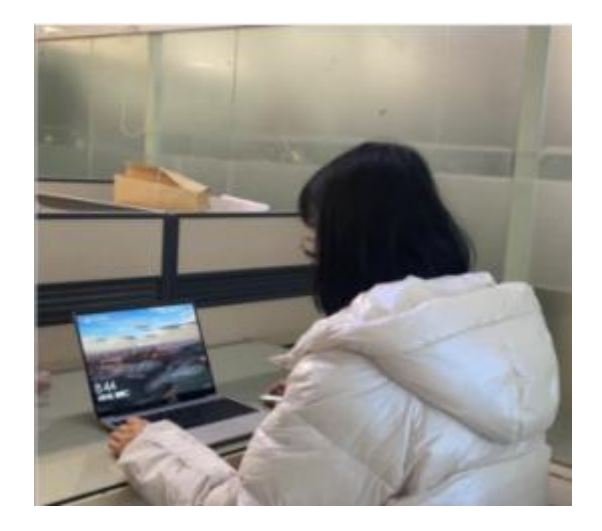

(二)电脑操作

1.用谷歌浏览器登录 sdxhu.fifedu.com。点击右上角 "平台账号登录"。

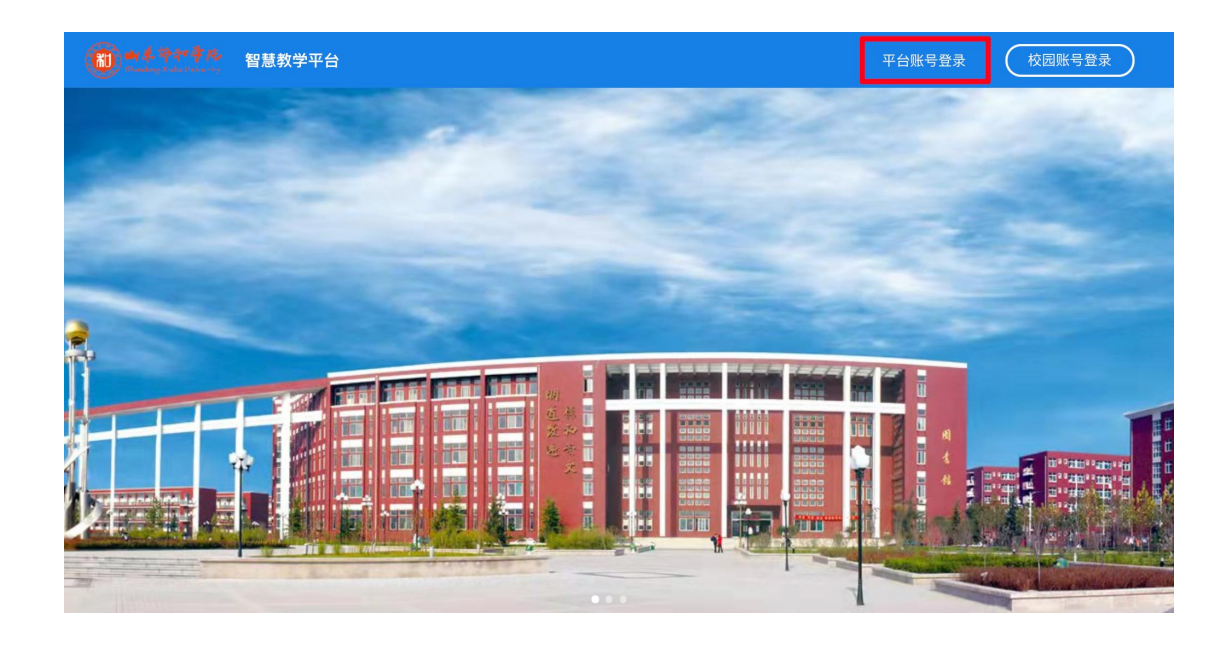

2.登录账号为学校简称(sdxhu)+身份证号。例如: sdxhu3701 \*\*\*\*\*\*\*\*\*\*\*; 初始密码为身份证后 6 位, 学生 登录后可自行密码修改。

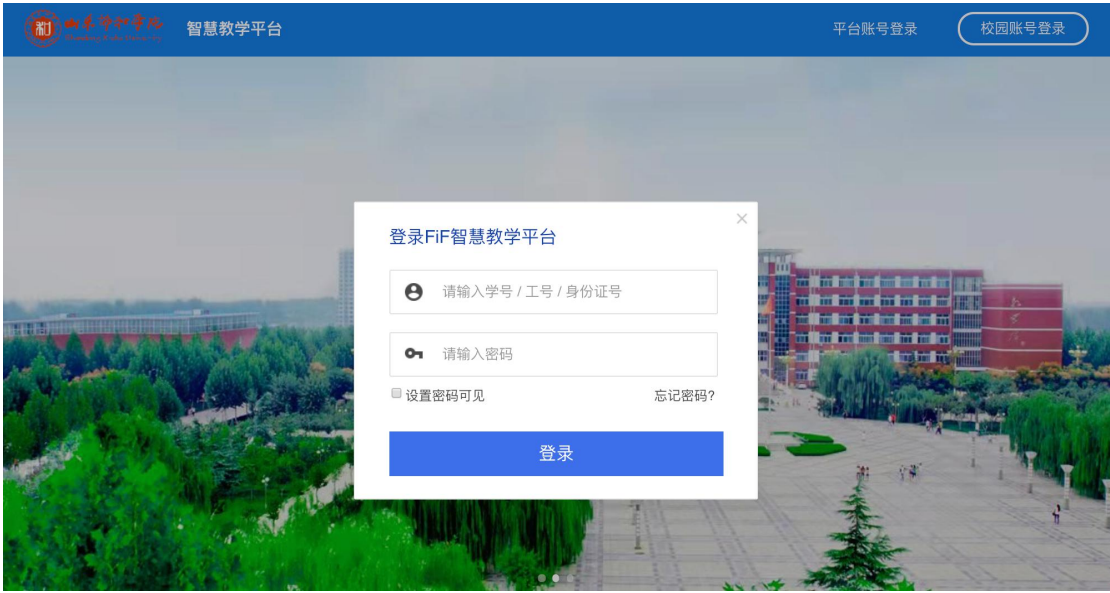

3.点击"登录"后,手机绑定,选择"跳过,暂不绑定"。

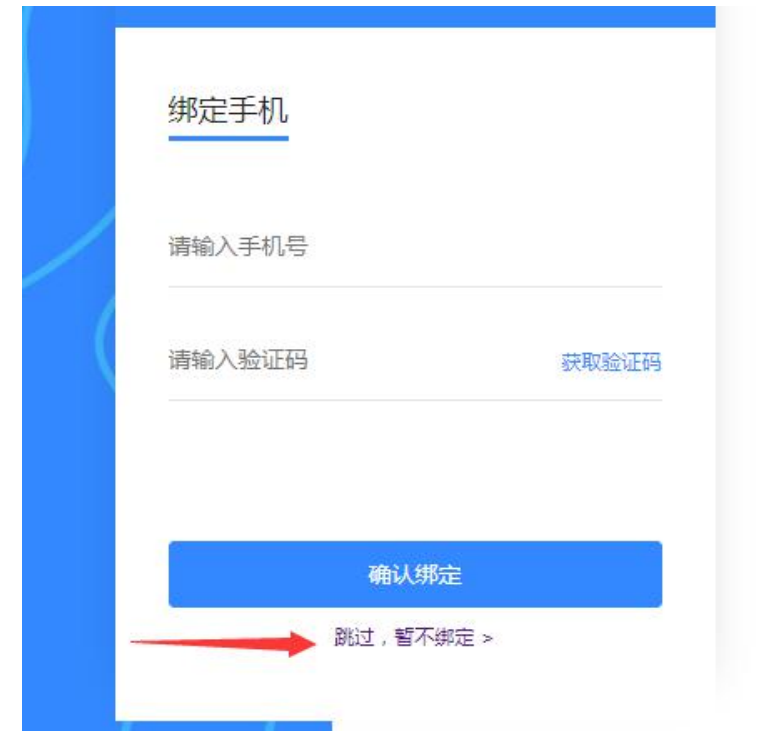

4. 点击教学应用中的"讯飞 AI 考试(在线)"进入 考试系统。

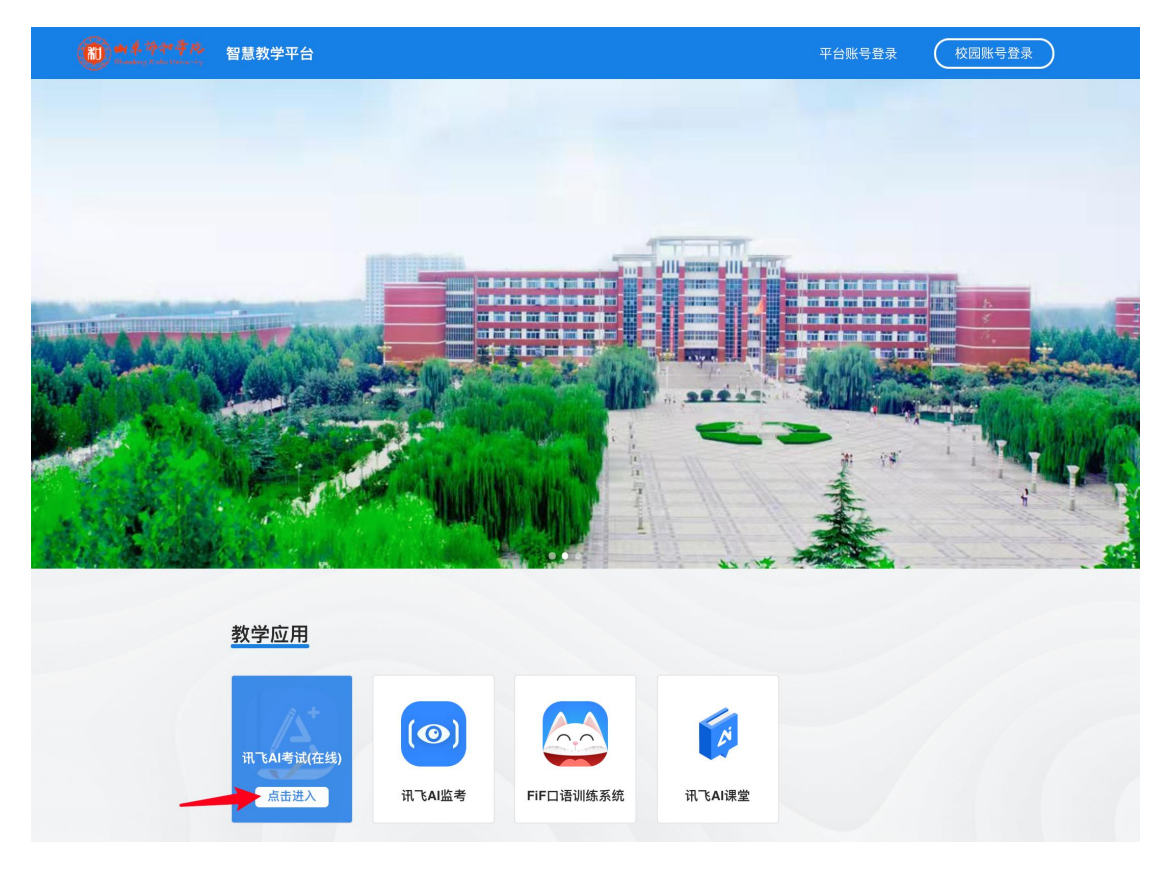

5. 点击进入讯飞 AI 考试(在线)后, 在"我的考试"

页面中选择对应的考试。

考前模拟测试点击"协和师范生模拟测试"。正式考 试点击"协和师范生考试"。

"点击进入",学生即可开始考试。如下图(图片仅 供参考):

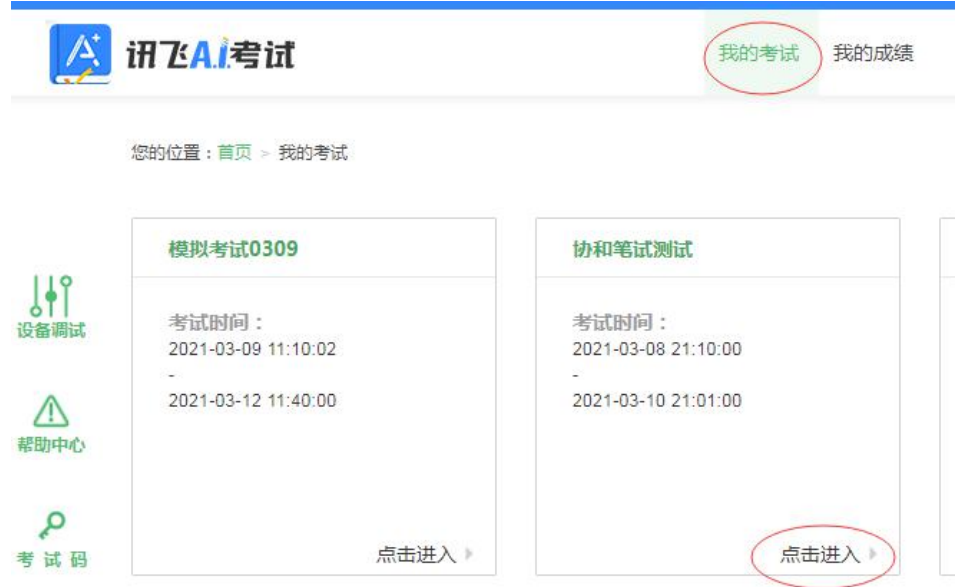

6.阅读考试承诺书。点击"我已认真阅读并同意"。

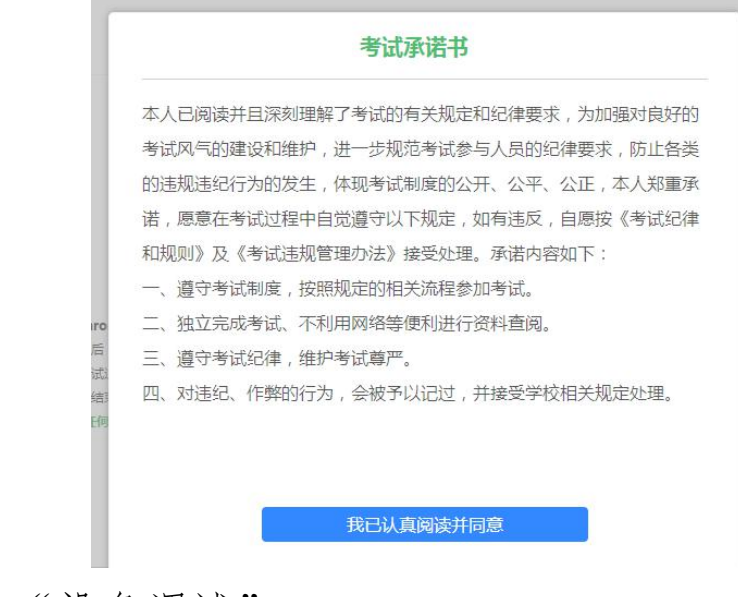

7.点击"设备调试"。

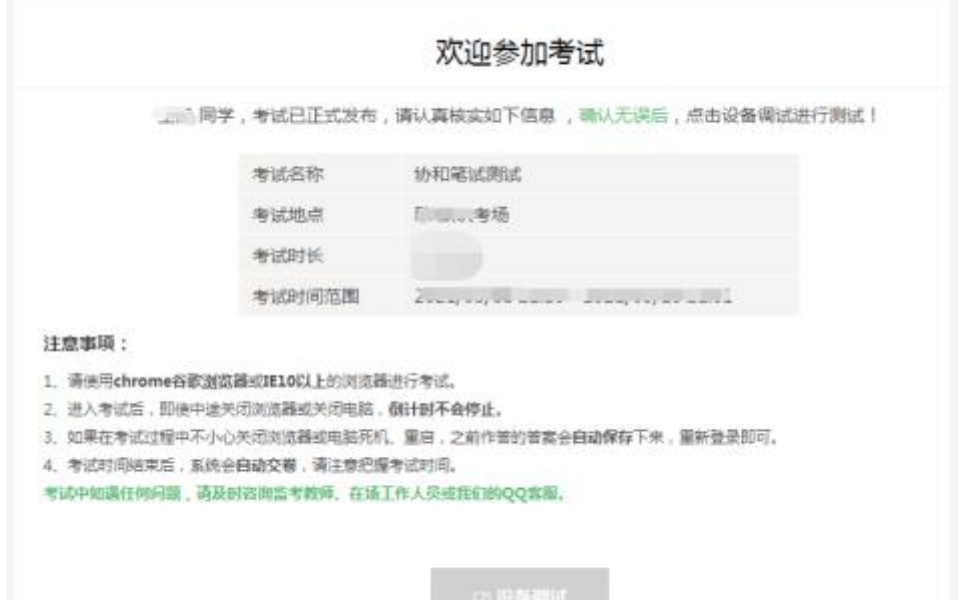

台式电脑保证摄像头和网络正常。笔记本应该全部显 示正常连接。

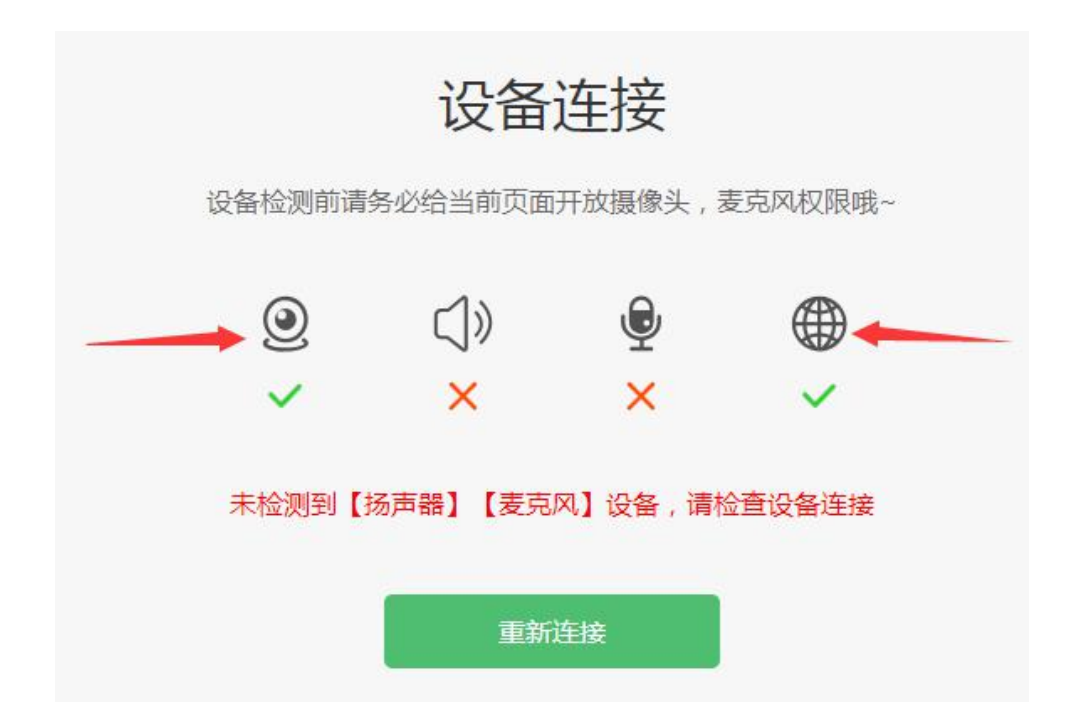

点击"重新链接"或"开始检测",选择可以看到、 可以听到,点击"完成检测"。

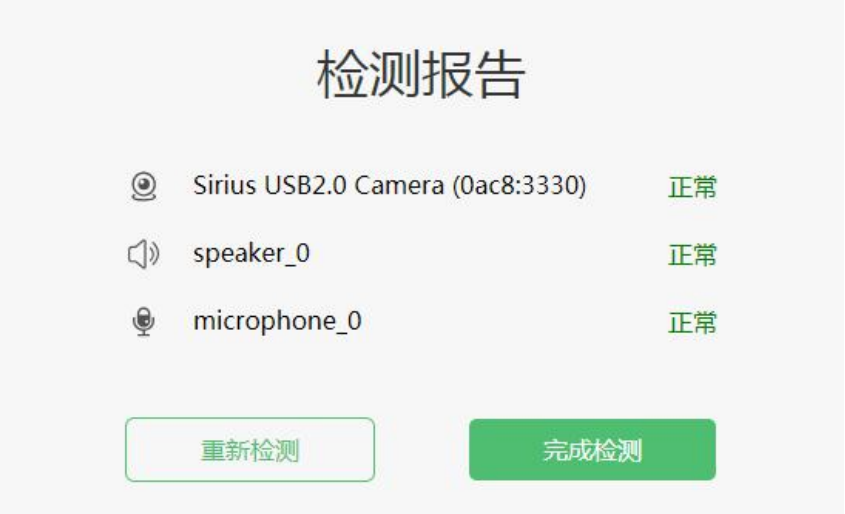

8.点击"进入人脸识别",点击"拍照",进行人脸 识别验证。

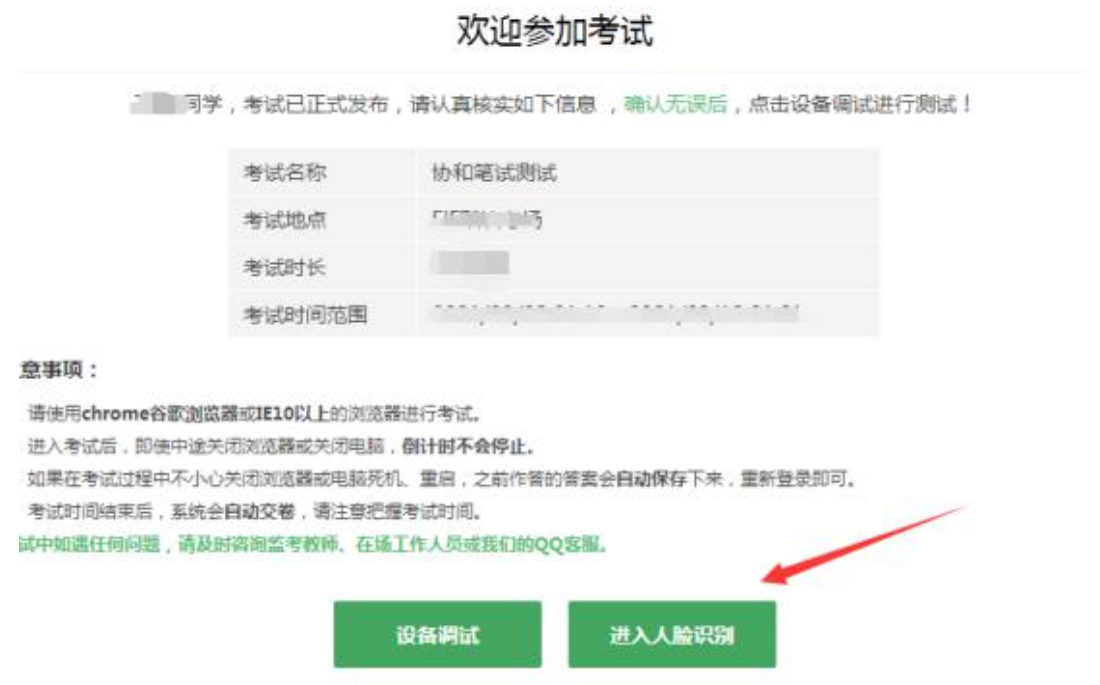

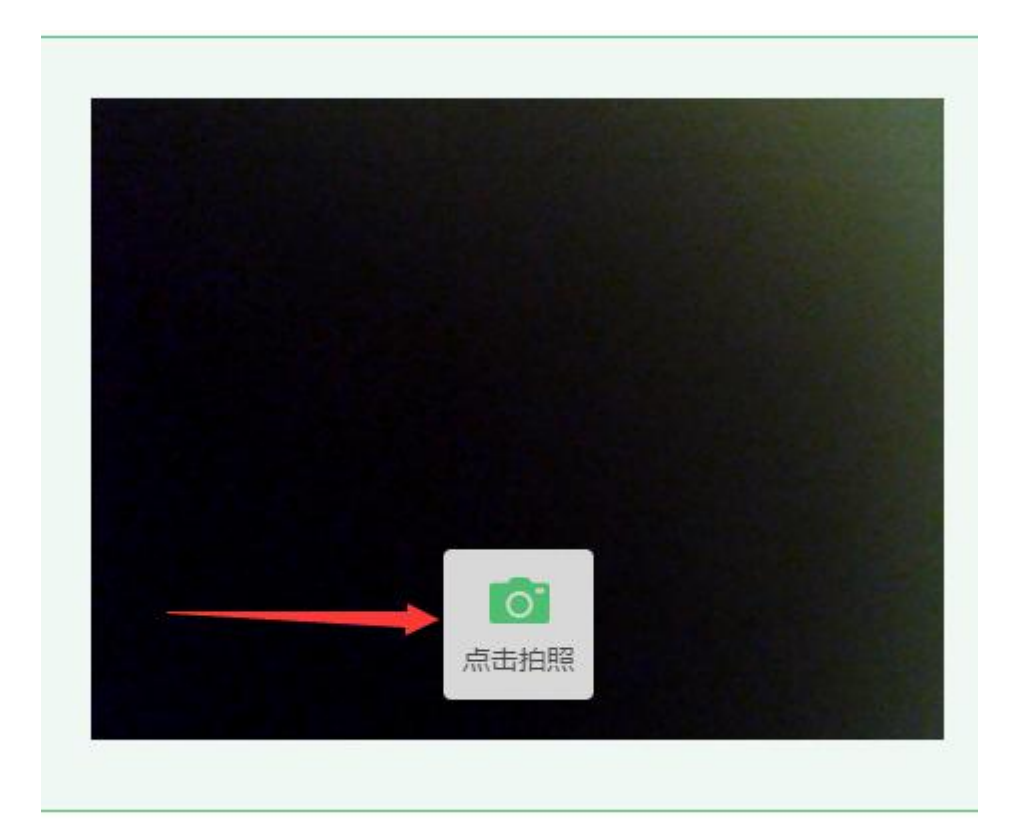

\*如遇浏览器提示 Flash 插件权限,此阶段需要设置 允许 Flash 插件运行。

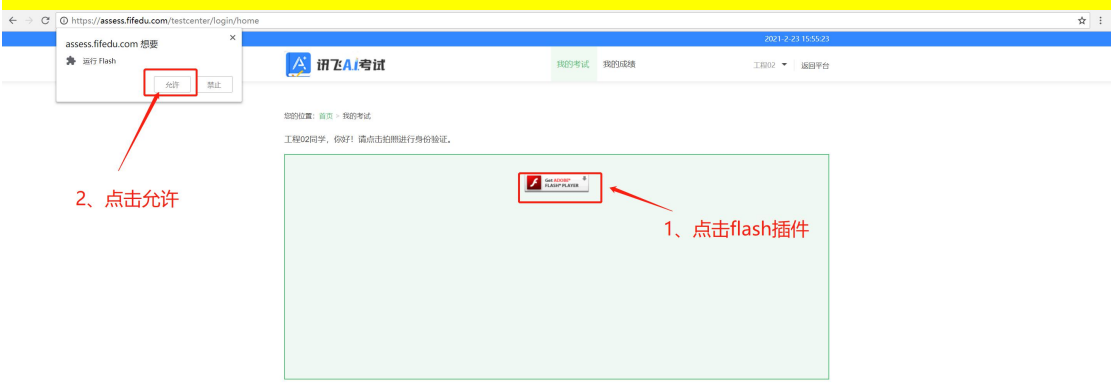

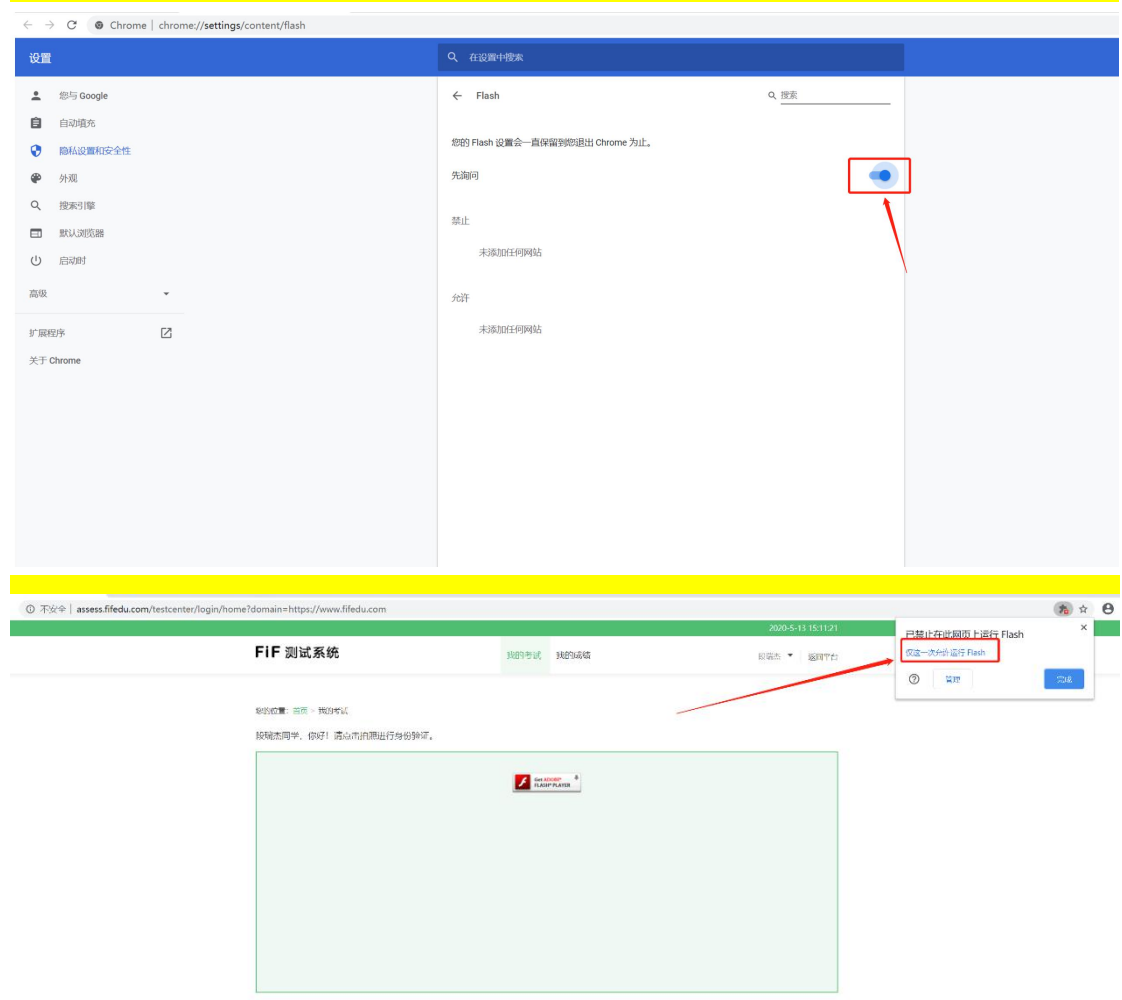

# 9.点击"进入考试"。

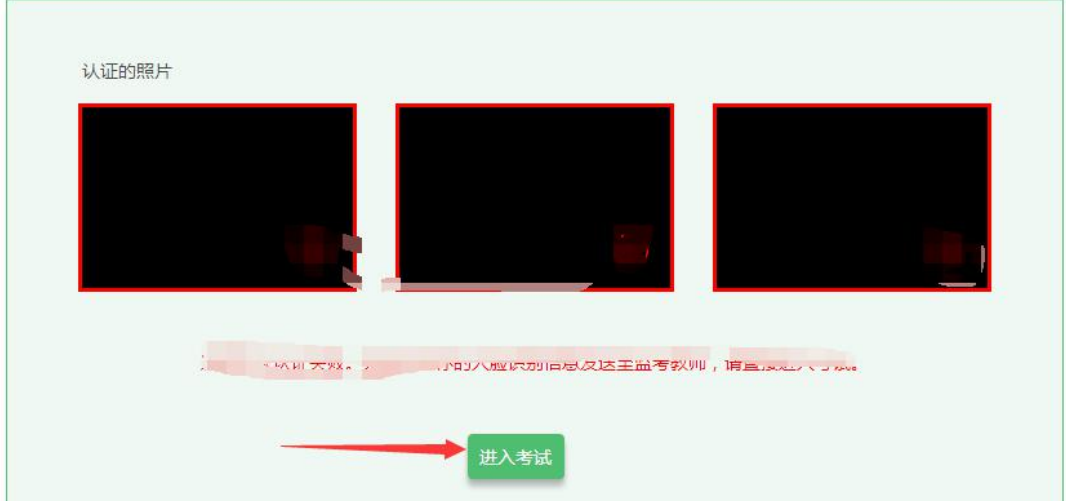

10.考试作答。进入考试页面后,学生可顺序作答, 也可根据自己的答题习惯从左侧菜单栏定位题目作答。点 击页面右下角的"答题卡"按钮,可查看试卷中所有题目 的答题情况。

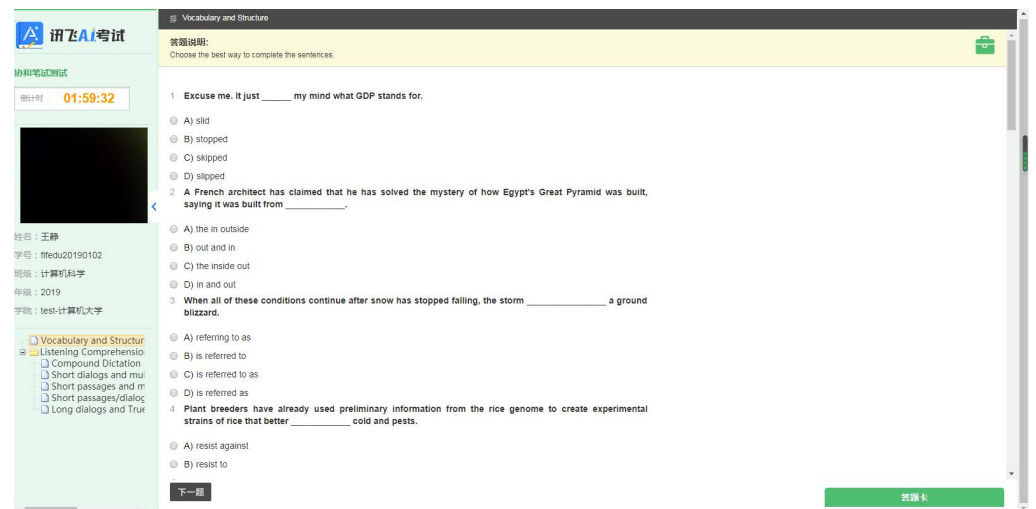

进入考试后,倒计时自动启动,关机或退出考试都不 会停止。若因电脑故障或浏览器问题需要关机或退出,系 统会自动实时保存考生答案,考生重新登录系统后进入考 试继续作答即可,前面作答答案全部存在。

考试过程中不要切换屏幕,系统会有截屏记录。

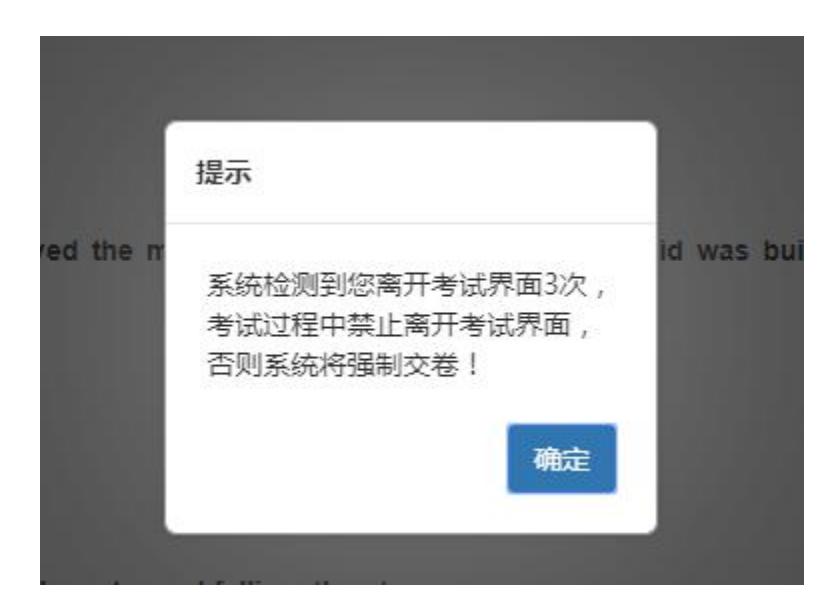

11.交卷。学生答题完毕后,在规定的时间即可点击 交卷,若没有点击交卷按钮,考试时间截止后系统也会自 动交卷。 epsen ersen

交卷

(三)考试过程进行实时抓拍验证,如抓拍照片不能通 过系统验证(抓拍中出现其他陌生人、图片不清晰、图片未 照到面部、戴耳机、使用手机打电话等),经核实后按作弊 处理,取消考生考试资格。考试过程中如遇有特殊情况,必 须在手机监控下进行。请使用非监考手机联系客服。

(四)考试时间为 120 分钟,考试开始 15 分钟后不允 许进入考试,考试开始 90 分钟后方可交卷。

(五)答题结束后请先关闭电脑、再关闭手机。

三、联系方式

(一)系统技术人员负责解答软件安装、考生登录等技 术问题。设备硬件问题需要由考生自行调试解决。

Tel:400-626-5026 (工作时间 8:00-22:00)

(二)学校负责老师:苏诗丽 15853152432

考生如因个人设备、网络卡顿、操作不当、个人信息错 误、照片失真等原因导致考试无法正常进行,责任由本人承 担。